Web申請の登録手順 (携帯電話) 1空メールを送信する お住まいの市のQRコードをカメラで読み取り、空メールを送信してください。 【福津市】

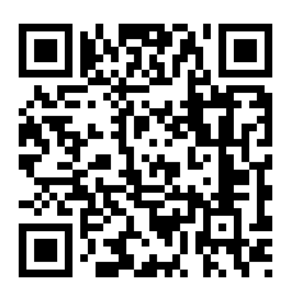

QRコードを読み取り ください。

I

※QRコードが読み取れない場合は、次のアドレスに空メールを送信してください。

福津市 entry 40224@entry11.web119.info

2メールアドレスの認証(携帯電話) カメラでQRコードを読み取り、表示されたアドレスに空メールを送信します。 受信したメールから、登録案内のURLを選択すると、登録案内ページが表示されます。 ページをスクロールして、「メールアドレス認証」を選択してください。

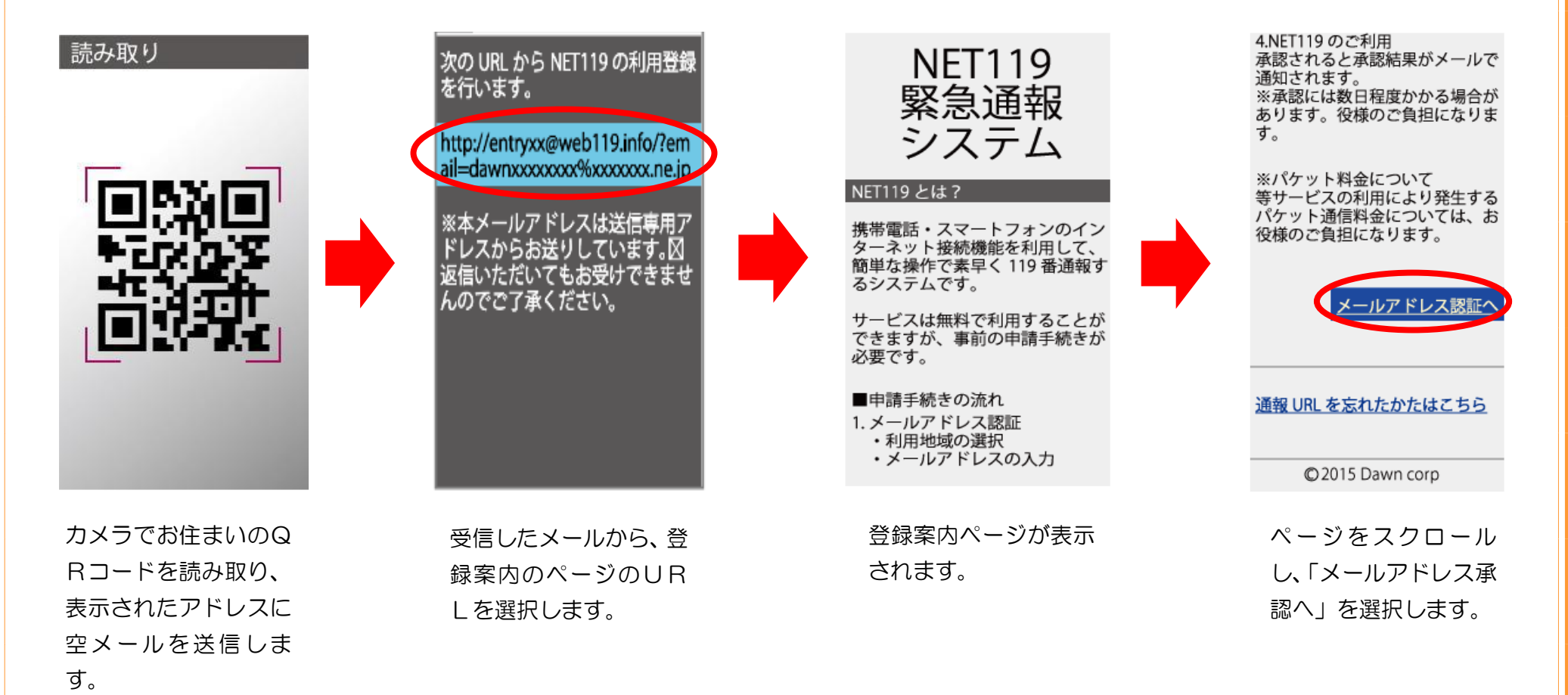

# 「次へ」を選択して、利用地域とメールアドレスを確認し送信してください。 メールアドレスに申請用のURLが送信されます。

#### 通信方法のご確認

個人情報を含むためセキュリティ で保護された通信に切り替えま す。

※通常はこちらを選択してくださ い。

古い携帯雷話をご利用の場合は、 トのリンクでは接続できません。 その場合は、セキュリティで保護 されていない下のリンクからアク セスしてください。

同意して次へ

# メールアドレス認証

※ドメイン指定受信の方 下記のドメイン(後方一致)から のメールを受信できるように設定 を変更してください。

#### web119.info

▼ 利用地域 [必須] ○○市

## ▼ メールアドレス [必須]

web119.info

例) example@net119.ne.jp

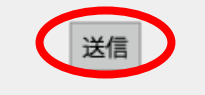

「次へ」を選択します。 インフォン利用地域とメールアドレ イン・メールアドレスに申請 利用地域とメールアドレ スを確認し、「送信」を選 択します。

## メール送信完了

入力されたメールアドレスにお手 続きを進めるための URL を送信し ました。

24 時間以内にメール本文に記載 されている URL をクリックし申請 手続きを開始してください。

- メールの受信に時間がかかる 場合があります。
- メールが届かない場合は、入 カされたメールアドレスが 誤っているか、メールの受信 拒否設定をされている可能性 があります。
- ご利用の環境によっては、迷 惑メールフォルダに振り分け てられている場合があります。 受信トレイに届かない場合に は迷惑メールフォルダ等をご 確認ください。

URLが送信されます。

・申請URLは、24 時 間以内にアクセスする 必要があります。 ・メールが届かない場 合は、メールアドレス の再確認と迷惑メール の設定を確認してくだ さい。

3登録規約の確認と登録申請 (携帯電話) 「NET119 申請URLのご案内」メールが届きます。 メール本文内のURLを開き、「NET119 登録規約」を確認し、「同意する」を選択します。 申請情報を入力します。

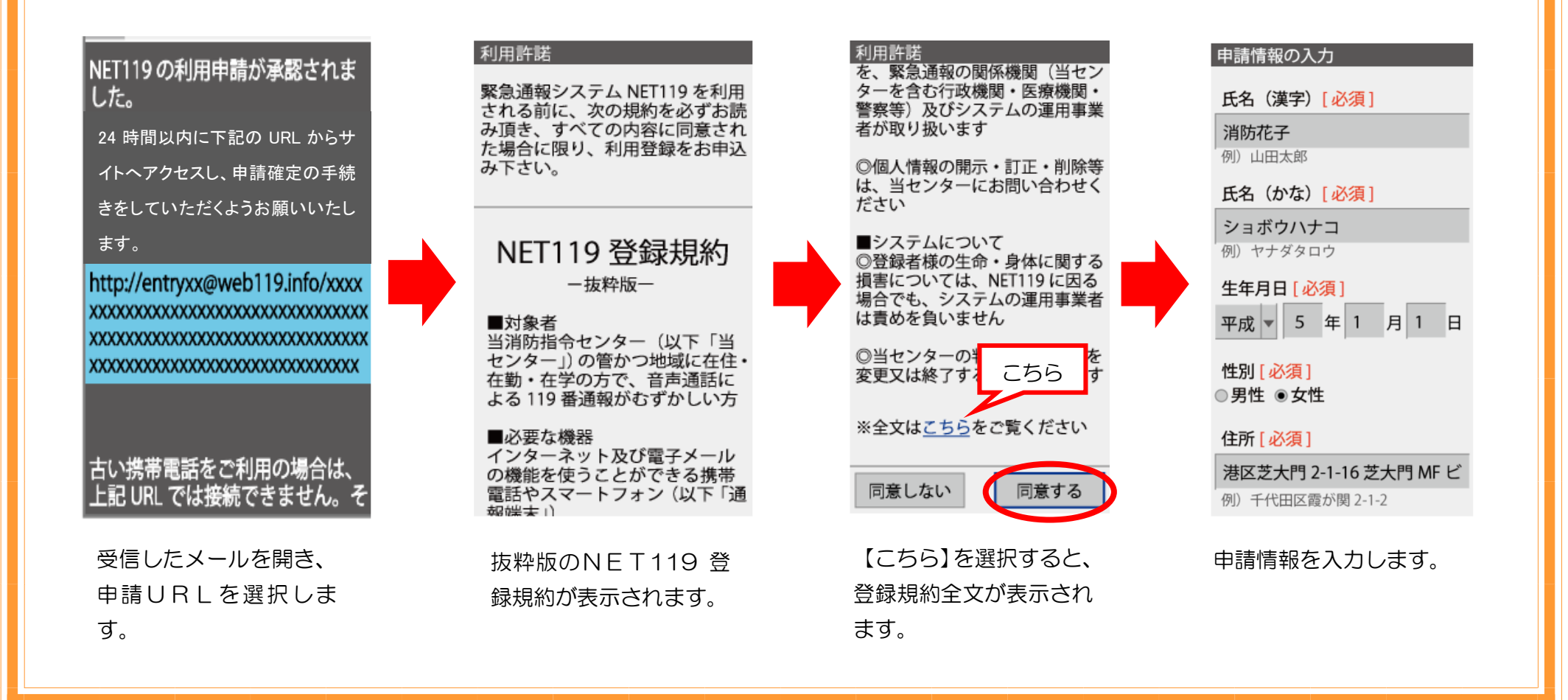

申請情報を入力し、自宅の位置を指定して「次へ」を選択します。 内容を確認して「申請する」を選択します。

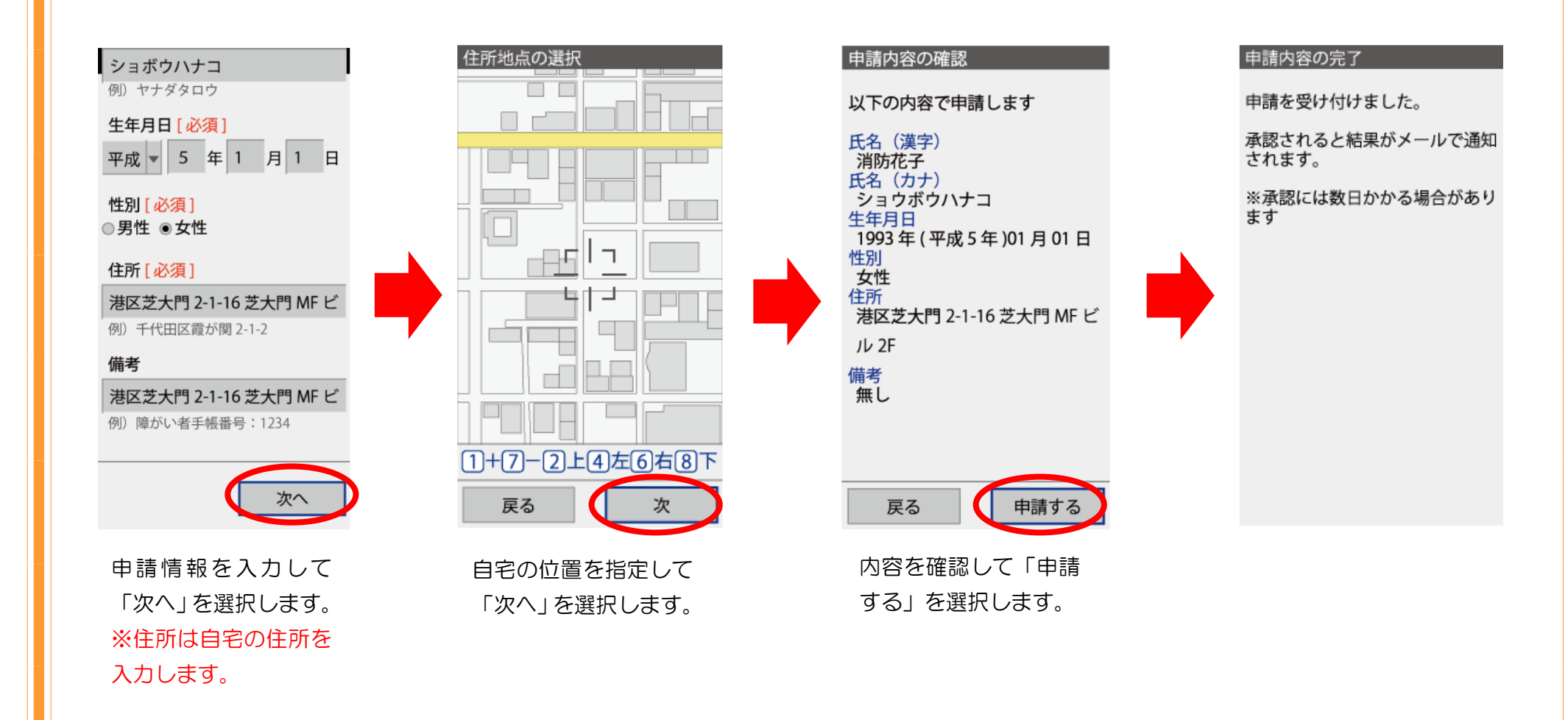

4お気に入りに登録(携帯電話) 申請が承認された後、「通報URL」が届きますので、記載されたURLを選択します。 登録案内メールが表示されますので、「メニュー」を選択します。 「お気に入り登録」を選択して登録します。

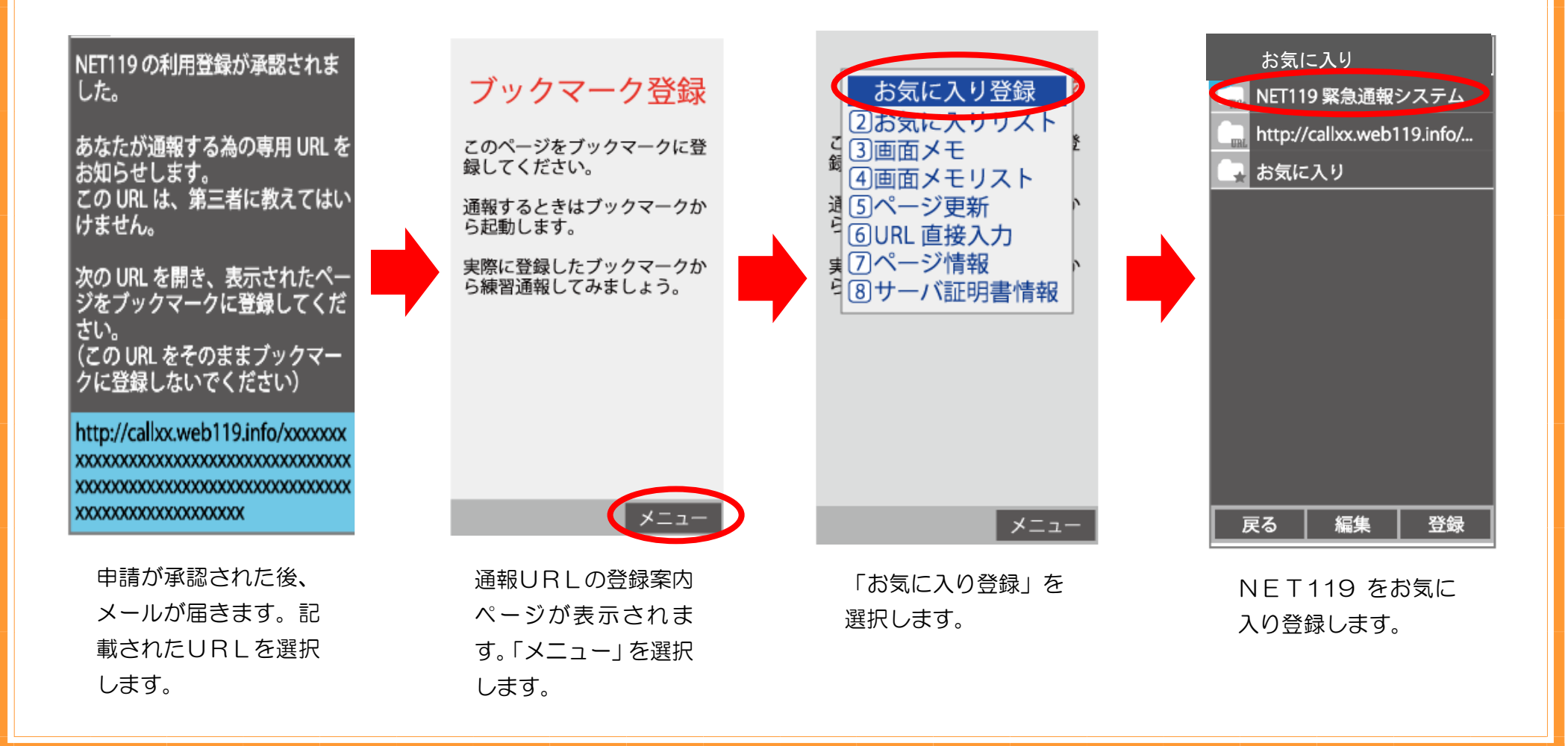

# 「お気に入りリスト」から登録された「NET119」を選択すると、通報画面が開きます。

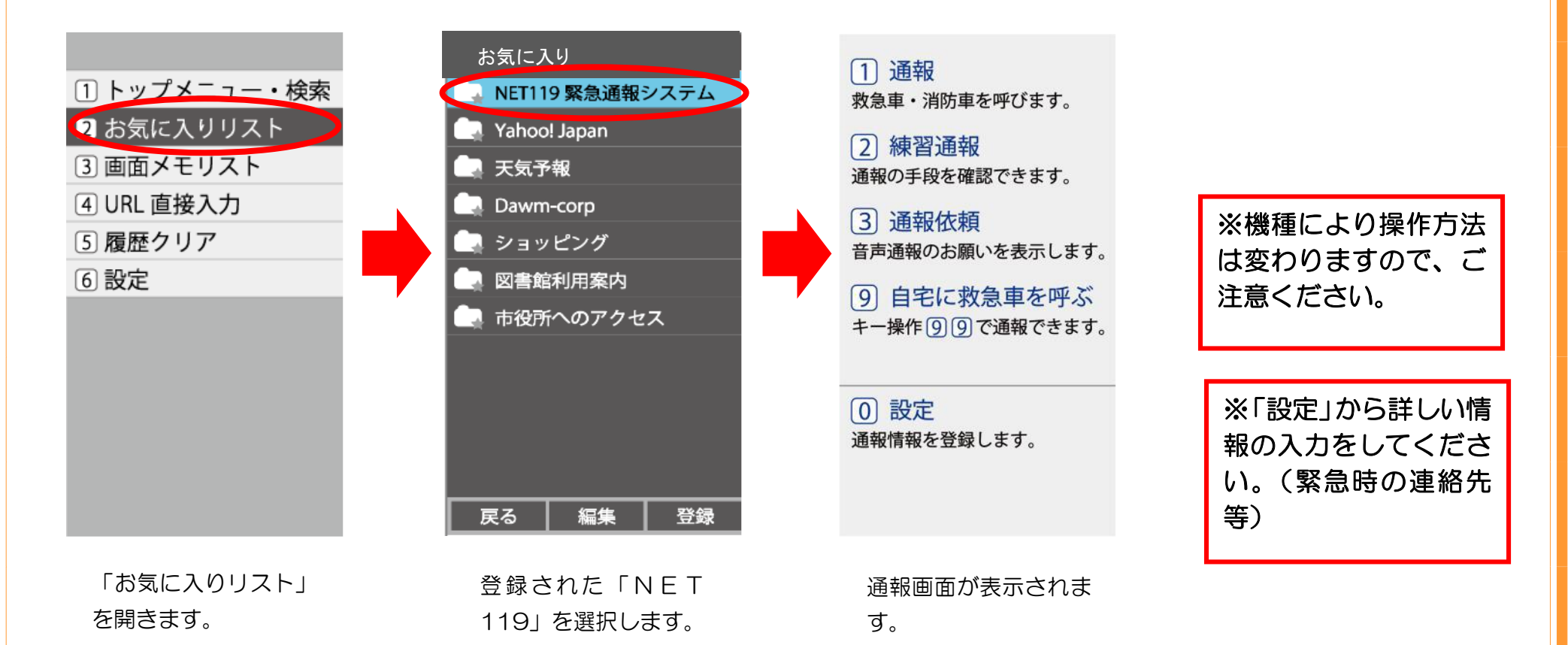